## **AutoCAD and Its Applications BASICS**

## **Exercise 3-3**

- 1. Continue from Exercise 3-2 or start AutoCAD.
- 2. Start a new drawing from scratch or use a decimal-unit template of your choice. Save the drawing as EX3-3A.
- 3. If dynamic input is on, turn it off by picking the **Dynamic Input** button on the status bar. If needed, select the **Dynamic Input** option in the status bar **Customization** flyout to add the **Dynamic Input** button to the status bar.
- 4. Use the **LINE** command to draw an object with the absolute coordinates given in the following table.

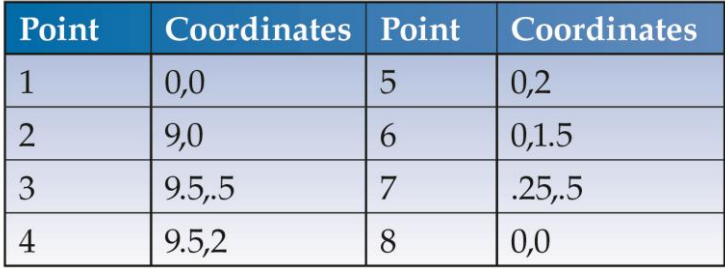

- 5. Resave and close the file.
- 6. Start a new drawing from scratch or use a decimal-unit template of your choice. Save the drawing as EX3-3B.
- 7. Turn on dynamic input.
- 8. Use the **LINE** command to draw an object with the absolute coordinates given in the previous table. Be sure to use absolute coordinate entry for the entire object.
- 9. Resave and close the file.
- 10. Keep AutoCAD open for the next exercise, or exit AutoCAD if necessary.